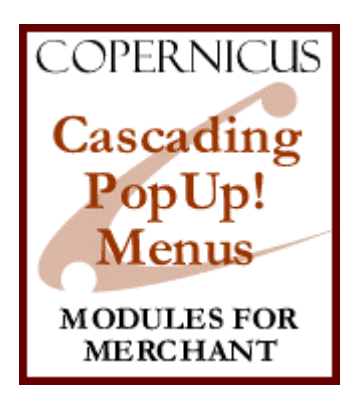

# Cascading PopUp! Menus for Miva Merchant™

*A DHTML Menu Display System*

Product Manual

COPERNICUS BUSINESS SYSTEMS www.cbstech.com

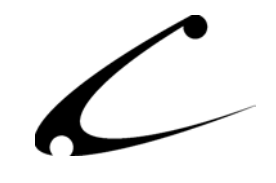

# **Table of Contents**

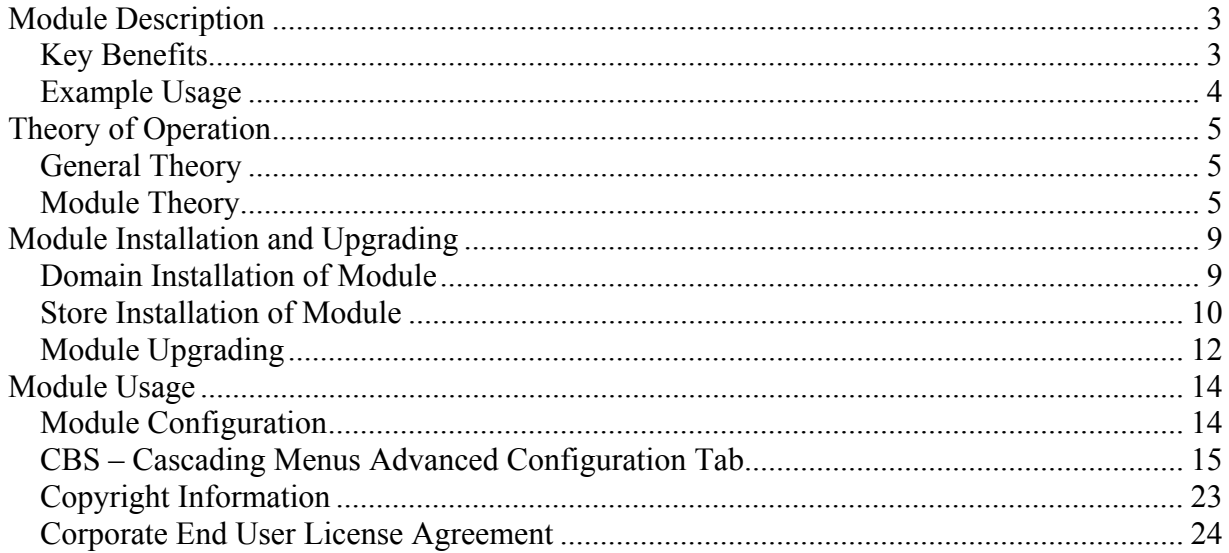

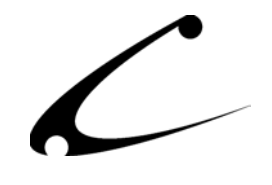

# <span id="page-2-0"></span>Module Description

The Cascading PopUp! Menu system replaces the standard Miva Merchant category tree with a JavaScript/DHTML based pop-up menu bar. The menu is highly configurable, and provides numerous display options. The menu system provides both vertical and horizontal layouts, and allows the storeowner to create additional custom menus.

### **Key Benefits**

- PopUp style menu navigation
- Horizontal and vertical menus supported
- Ability to limit menu depth to a set number of levels
- Menus can be positioned relative to any HTML element on screen
- Highly configurable display options including:
	- o Pixel width and height of each menu level
	- o Transparency/opacity for each menu level
	- o Border thickness and color for each menu level
	- o Font color for each menu level
	- o Background color for each menu level
	- $\circ$  Font type & size with bold options
	- o Roll-over settings for each menu level
	- o Drop shadow display option
	- o Vertical and Horizontal spacing control
- Advanced menu system features
	- o Menu pop-up and hide timing controls
	- o Two-speed menu scrolling when list rolls of bottom of screen
	- o Scrolling speed controls
	- o Configurable and uploadable menu scrolling indicators
	- o Additional menu items can be added at top and bottom of existing category tree menus, with additional bonus menu additions when using level-limiting
- SB21/ModStop style "hidden" categories are retained
- Special "non-clickable" parent categories can be configured
- Can use static JavaScript library, uploadable for browser side caching and faster page loading
- Menus can be configured to allow customer to disable and re-enable pop-ups in the event of browser incompatibilities
- Cross-browser and cross-platform capable; all major browsers supported

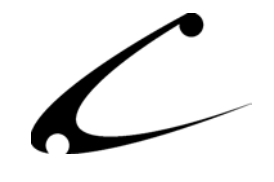

### <span id="page-3-1"></span><span id="page-3-0"></span>**Example Usage**

The Cascading PopUp! Menu system is best described with a picture. We hope you agree that this is no ordinary Miva Merchant category tree!

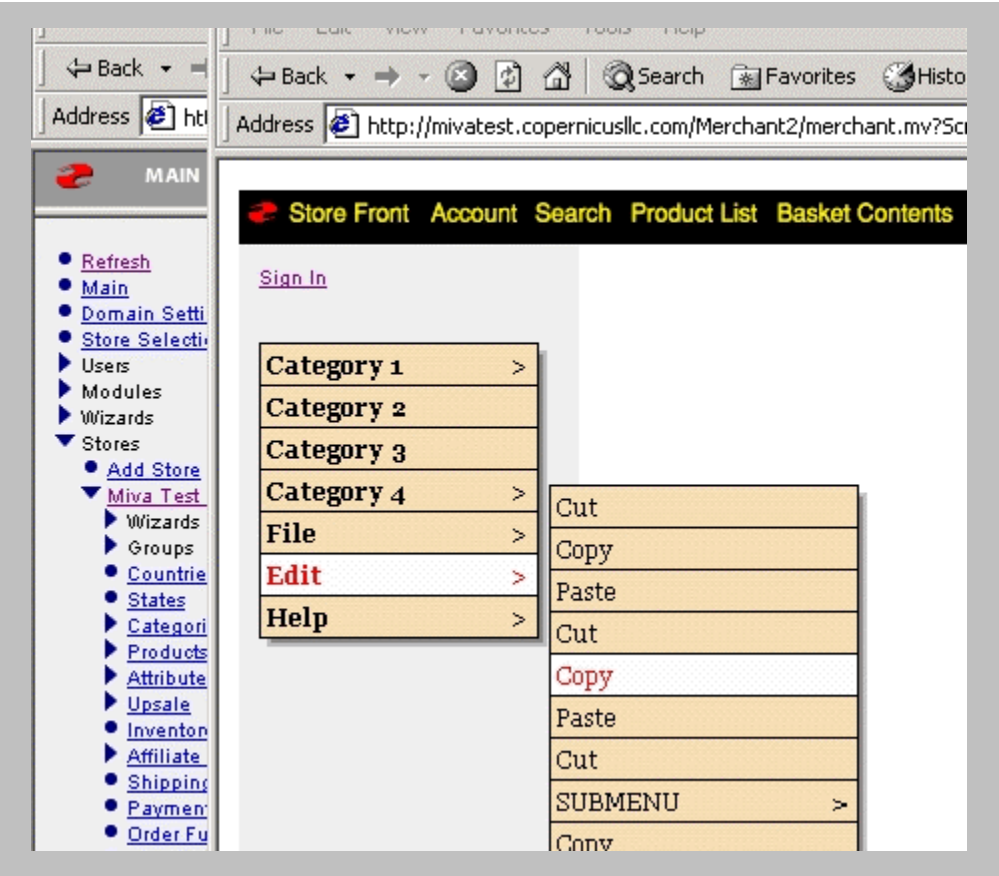

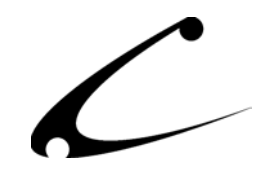

# <span id="page-4-0"></span>Theory of Operation

### **General Theory**

The Cascading PopUp! Menu system uses cross-browser DHTML code to generate the entire category tree. This module utilizes advanced DHTML and JavaScript features. It has been written with significant care to handle cross-browser compatibility; is known to be compatible with most v4.x and above browsers. However, some users may not be able to see all features of the menu- others may not be able to see the menu at all depending on the browser. Therefore, we have included an end user option to disable the DHTML menu system. The "Disable DHTML Menu" link allows the end user to continue shopping in the event of browser incompatibilities. When a customer clicks on this link, the normal Miva Merchant category tree is displayed. This setting is controlled through cookies (which in turn must be enabled or supported by the browser).

### **Module Theory**

By default all levels of your category tree are available on every page of your store. Only the first level of main categories is initially shown. As a customer places their mouse over a main category, the next level of subcategories will appear in a familiar manner- much like using the menu system of familiar desktop applications.

In certain circumstances, either due to the width settings of your menu or due to a significant number of categories, it is desirable to limit the number of levels of menus shown. The module provides a setting for "Maximum Menu Depth", which will limit the number of popup levels displayed. The default setting is to allow unlimited levels of popups to appear. When this setting is changed, only the specified number of levels can appear on any page. As customers click on various sub-categories in your category tree, the menus are re-drawn to only show those categories beneath the one chosen by the customer. This allows them to navigate into the store deeper than the initial number of levels that you have chosen to display. When using this option, you are provided an additional configuration item that allows you to add menu items at the top of the lower category menus- for instance, this could be used to add a "Return to Main Menu" item at the top of the sub-category list.

### <span id="page-4-1"></span>**JavaScript and Additional Menu Items**

The JavaScript/DHTML portion of the menu system is a licensed OEM distribution of the TwinHelix Designs ([www.twinhelix.com\)](http://www.twinhelix.com/) Cascading Popup Menus v5.2, including custom modifications to interact with Miva Merchant, extensive customizations for providing robust configuration of all menus, and customizations to provide menu scrolling which is not included in the original distribution. Full documentation of the underlying menu system is available from the TwinHelix website.

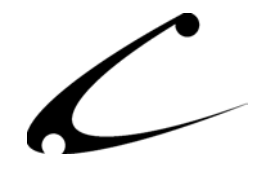

The menu configuration screen allows you to add new menu items to both the top of the menu and the bottom of the menu. These text-area boxes are **not** HTML sections, but instead JavaScript sections. Adding menu items is accomplished with special JavaScript commands as detailed below.

The font color, size, weight and menu border settings are created as CSS styles in the head of the document, based on the configuration settings in the *Cascading Menu Advanced* tab of the System Extensions Configuration.

The menu background colors, transparency/opacity, menu spacing and popup indicator settings are created as JavaScript objects just prior to menu generation, and reference the CSS styles to define an entire submenu layout configuration. Each level of menus has a unique configuration, defined in the JavaScript objects subM1, subM2, etc. These layout definitions should be used when generating new menu objects.

The following example JavaScript code can be used as a template for creating additional menu items. While Copernicus cannot provide JavaScript support, we do recommend reviewing the vendor documentation of the original menu code if you would like a better understanding of how to create additional menus. When placed in the Additional Menu Items (BOTTOM) box, the code below creates the "File", "Edit" and "Help" menus shown on page [4.](#page-3-1)

### **Advanced Menu Positioning Control**

By default, the menu system is positioned in place of the normal Miva Merchant category tree. The menu will display on all screens where the category tree is usually displayed. However, the menu system can be configured to both display in a non-standard location, as well as different screens.

The advanced positioning control is enabled by selecting the configuration item "MENU LOCATION: External Named Link". When using the External Named Link, the menu is positioned relative to a specific link in your store. You must provide this html link using any of the global headers or footers. Alternatively, the OpenUI SuperMod can be used to display this link at any location in your store. The menu system will **only** appear on pages that contain the named link.

The link **must** be added to your HTML with the following format. The link text and/or href location can be modified as necessary, however the ID and NAME attributes **must** be specified as indicated below.

```
<A HREF="#" ID="menupos" NAME="menupos"></A>
```
**NOTE:** There can only be **one** link named "menupos" in your page. If there are multiple links with this name, the menu system will not display properly. When using the Default menu positioning selection, the "menupos" link is provided automatically.

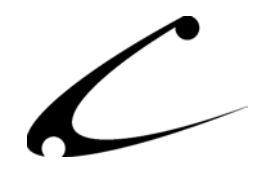

### **Customer Enable/Disable of Menu System**

In some circumstances, for instance an incompatible browser, your customers may not be able to see the popup menus. Therefore, we provide customers with the ability to disable the menu system for the duration of the browser session. This is accomplished with a special link in the normal category tree location. When the menu system is disabled, the customer will see the standard Miva Merchant category tree. This is accomplished using a cookie, and only affects the display for the specific user that has requested to turn the menu off. Other customers will not be affected.

You can choose **not** to display the disable/enable links to your customers by removing the text from the configuration screen. You can also re-create this link anywhere in your store with the following links (replacing your site specific information with appropriate values):

### **DISABLE LINK:**

http://www.yourstore.com/path/to/merchant.mv?Store\_Code=xyz&Screen=SFNT&CBS\_OUI\_CMX\_CMD=Off

### **ENABLE LINK:**

http://www.yourstore.com/path/to/merchant.mv?Store\_Code=xyz&Screen=SFNT&CBS\_OUI\_CMX\_CMD=On

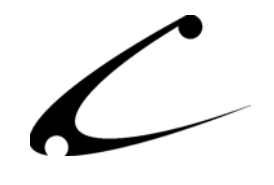

### **Example Code:**

```
addItem('File', 'mFile', 'sm:'); 
addItem('Edit','mEdit','sm:'); 
addItem('Help','mHelp','sm:'); 
startMenu('mFile', true, 145, 0, 155, subM2); 
addItem('Open', '#', ''); 
addItem('Save', '#', ''); 
addItem('Check for<br />Update...', 'http://www.copernicusllc.com', '', subM1, 38);
startMenu('mEdit', true, 145, 0, 155, subM2); 
addItem('Cut', '#', ''); 
addItem('Copy', '#', ''); 
addItem('Paste', '#', ''); 
addItem('Cut', '#', ''); 
addItem('Copy', '#', ''); 
addItem('Paste', '#', ''); 
addItem('Cut', '#', ''); 
addItem('SUBMENU', 'mEdit2', 'sm:'); 
addItem('Copy', '#', ''); 
addItem('Paste', '#', ''); 
addItem('Cut', '#', ''); 
addItem('Copy', '#', ''); 
addItem('Paste', '#', ''); 
addItem('Cut', '#', '');
addItem('Copy', '#', ''); 
addItem('Paste', '#', ''); 
startMenu('mEdit2', true, 160, 0, 150, subM1); 
addItem('Items in this menu', '#', ''); 
addItem('Scroll independently', '#', ''); 
addItem('From the parent.', '#', ''); 
addItem('Items in this menu', '#', ''); 
addItem('Scroll independently', '#', ''); 
addItem('From the parent.', '#', ''); 
addItem('Items in this menu', '#', '');
addItem('Scroll independently', '#', ''); 
addItem('From the parent.', '#', ''); 
addItem('Items in this menu', '#', ''); 
addItem('Scroll independently', '#', ''); 
addItem('From the parent.', '#', ''); 
addItem('Items in this menu', '#', ''); 
addItem('Scroll independently', '#', ''); 
addItem('From the parent.', '#', ''); 
addItem('Items in this menu', '#', ''); 
addItem('Scroll independently', '#', ''); 
addItem('From the parent.', '#', ''); 
startMenu('mHelp', true, 145, 0, 150, subM2); 
addItem('Blah', '#', ''); 
addItem('Blah', '#', ''); 
addItem('Blah', '#', '');
```
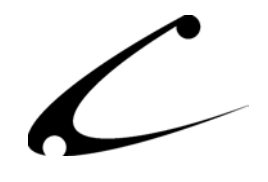

# <span id="page-8-0"></span>Module Installation and Upgrading

### **Domain Installation of Module**

You must first install the module in your Miva Merchant domain. After that you will need to follow the steps for installing the module in the store for which you have purchased the license.

Module Domain Installation

- 1. Go into the Miva admin (*admin.mv)*
- 2. Open the **Modules** branch
- 3. Click on the **Add Module** link and the screen pictured below will appear
- 4. Click the **Upload** button

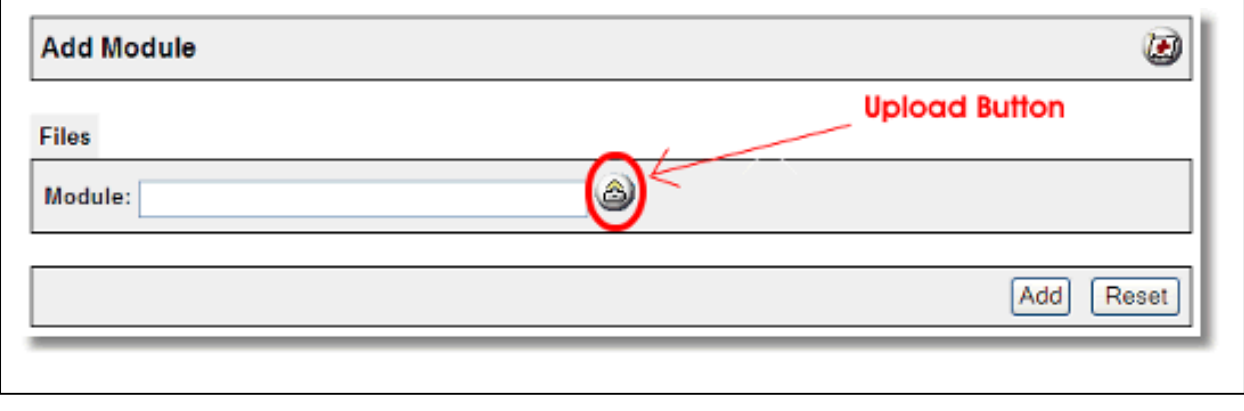

- 5. A Pop-Up window, like the one pictured below, appears and allows you to either **Browse** to find the module on your local drive or enter the filename of the module.
- 6. Press the **Upload** button

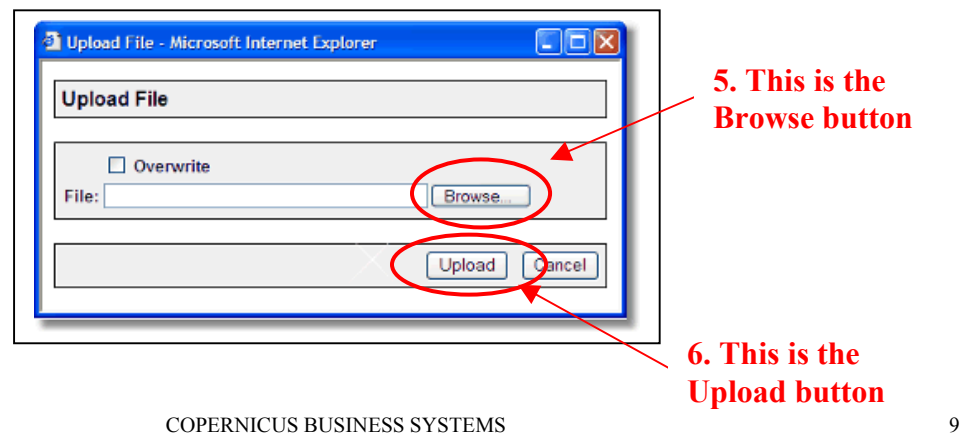

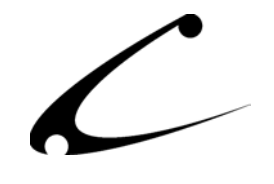

<span id="page-9-0"></span>7. Once you press the Upload button, the Upload File PopUp box disappears and the Add Module box is again visible. Press the **Add** button

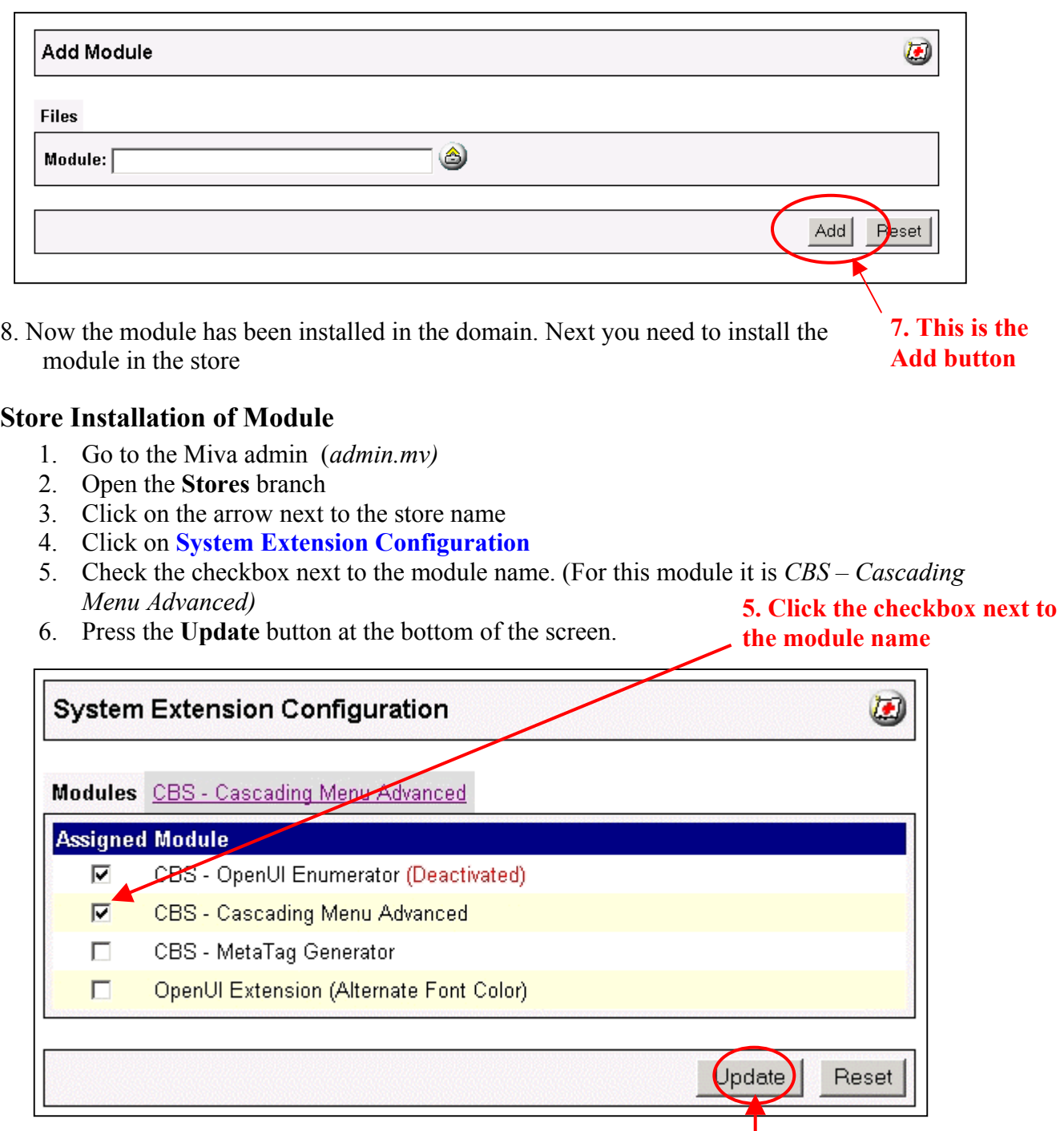

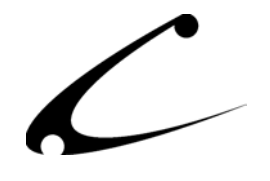

- 7. A PopUp box appears that looks like the picture below. Enter the *Cascading Menu Advanced* license key you got when you purchased the module license.
- 8. Read the *License Agreement*
- 9. Check the box next to **I ACCEPT THE TERMS AND CONDITIONS OF THE LICENSE AGREEMENT**
- 10. Press the **Update** button. Now you have successfully installed the module in the storefront and you are ready to use it!

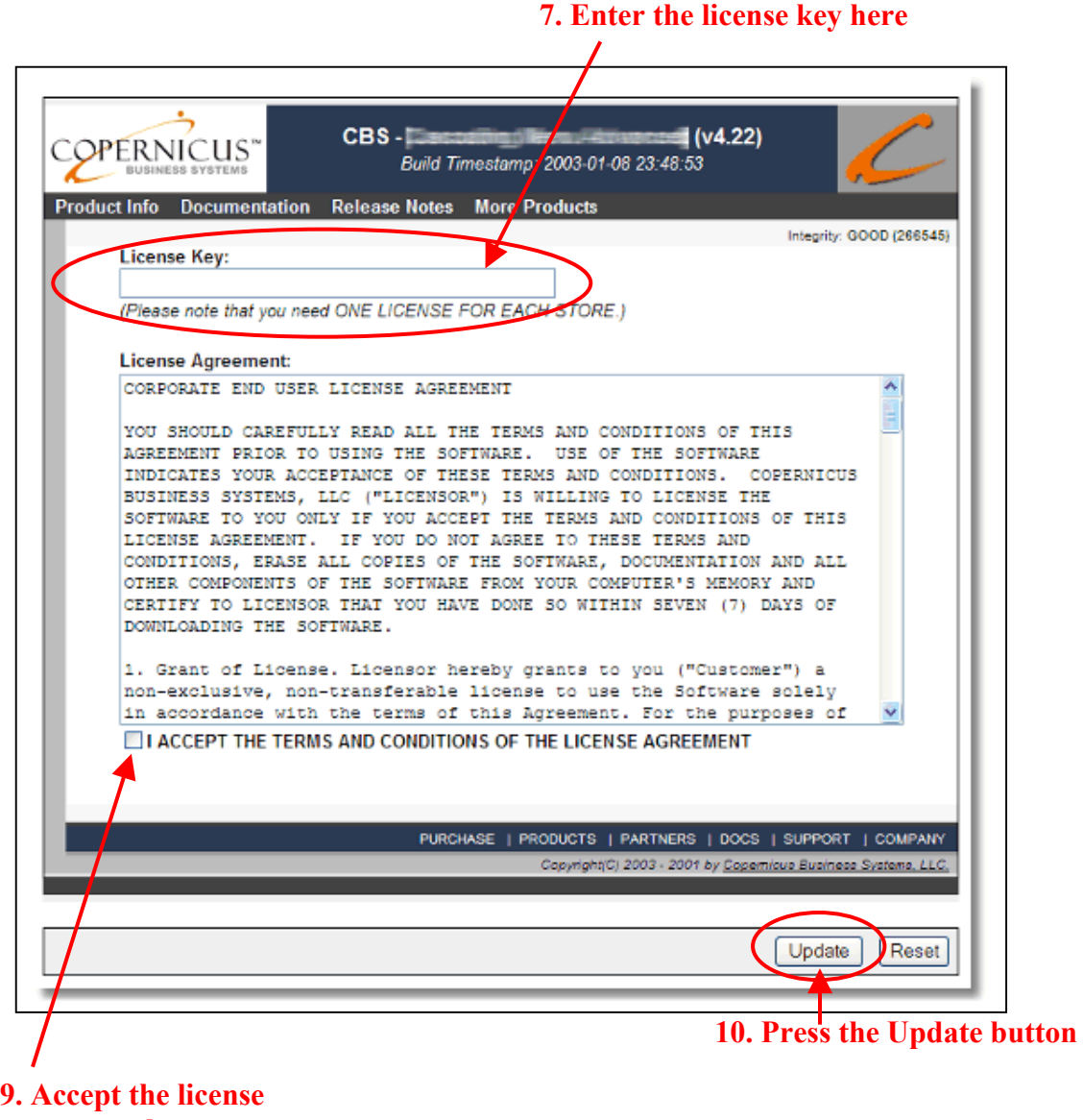

**agreement here** 

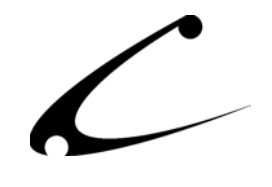

### <span id="page-11-0"></span>**Module Upgrading**

Copernicus publishes updates to its modules when there are significant feature enhancements. Copernicus also published upgrades to its modules for clients who are moving from uncompiled Miva Merchant to compiled Miva Merchant. Both updated and upgrades are added to the storefront in the same way. Once you have saved the update or upgrade to your local hard drive, please follow these instructions to add them to your storefront.

**Note: Due to significant feature enhancements and configuration option changes for version 4.25 (uncompiled) and v4.75 (compiled) of this module, previous users should NOT attempt to upgrade an older version. Instead, please remove the module from all stores prior to performing the Domain Module Upgrade.** 

### Domain Module Upgrading

- 1. Go to the Miva admin. (*admin.mv)*
- 2. Open the **Modules** branch
- 3. Click on **CBS Cascading Menu Advanced** module
- 4. Click on the **Files** link in the content area of the screen

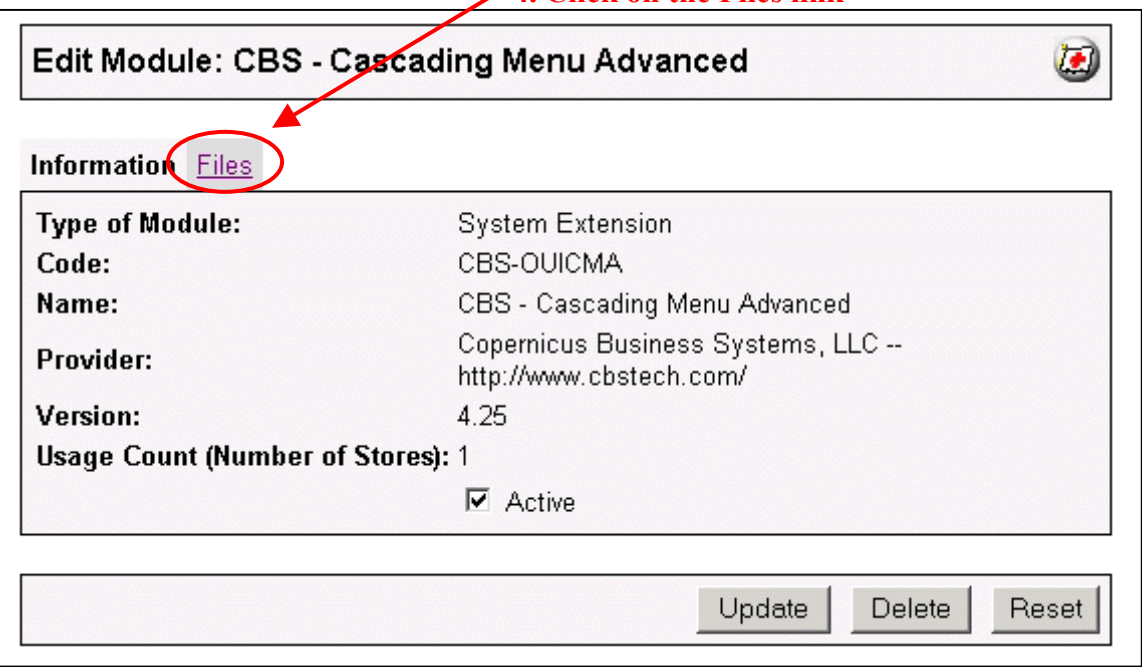

### **4. Click on the Files link**

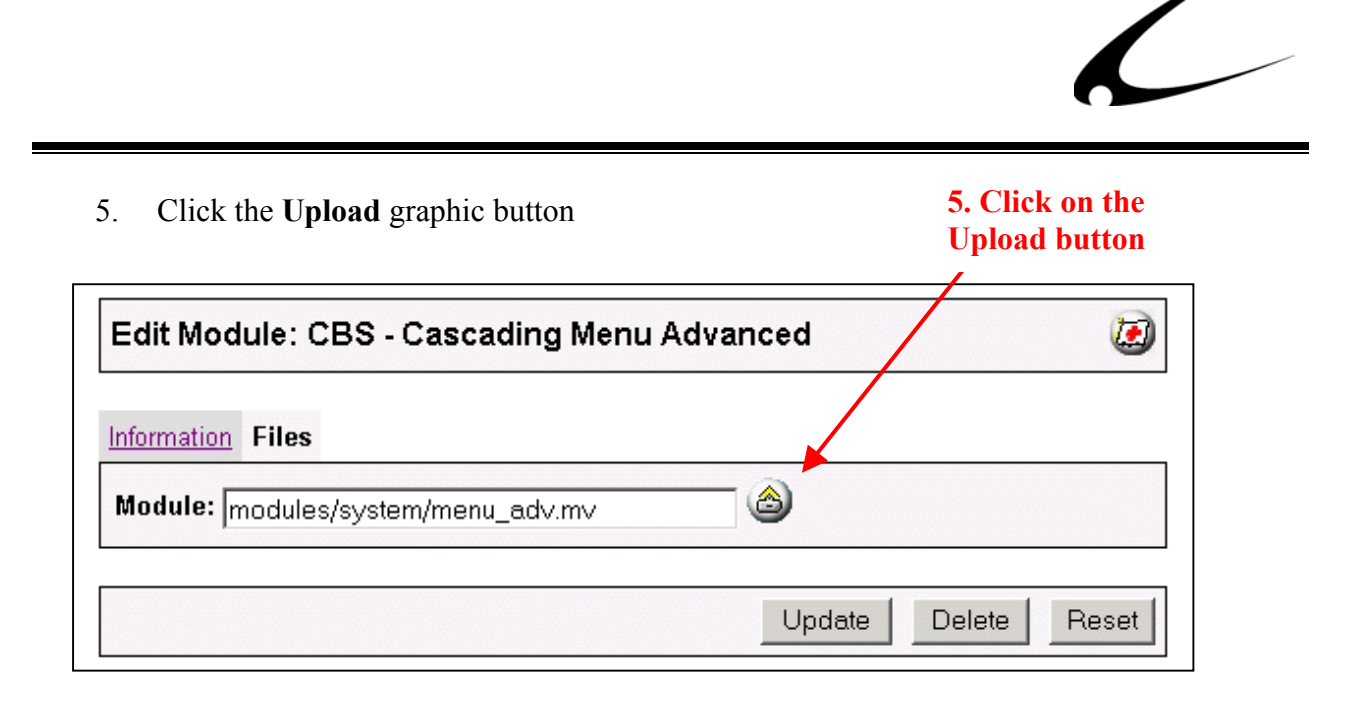

6. The Upload file PopUp box will appear. Check the **Overwrite** box so that the updated module will overwrite the old version.

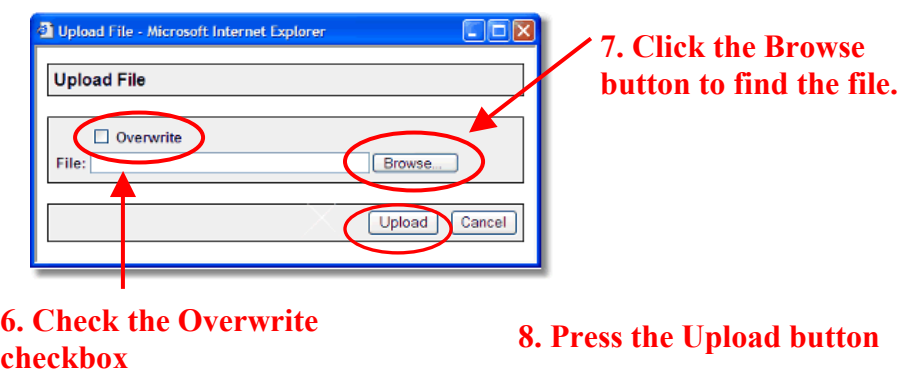

- 7. Enter the filename of the module on your local drive or use **Browse** to find the file.
- 8. Press the **Upload** button this will take you back to the "Files" screen.
- 9. Press the **Update** button and you are finished!

# **9. Press the Update button**

## <span id="page-13-0"></span>Module Usage

### **Module Configuration**

The menu system has many configurable options, many of which determine how your menus will look and behave in your store. Once you have installed the module, you'll want to configure it. The administrative interface for this module is located in the System Extension section of the Miva admin:

- 1. Go to the Miva admin (admin.mv)
- 2. Click the arrow next to **Stores.** This will open up all of the stores you have in this domain.
- 3. Click on the arrow next to the name of the store in which you have installed this module.
- 4. Click on the link "System Extension Configuration" and in the content area of the Miva admin, you will see all of the tabs specific to the modules installed in this section. It will look similar to the picture below.
- 5. Click on the CBS Cascading Menus Advanced tab.

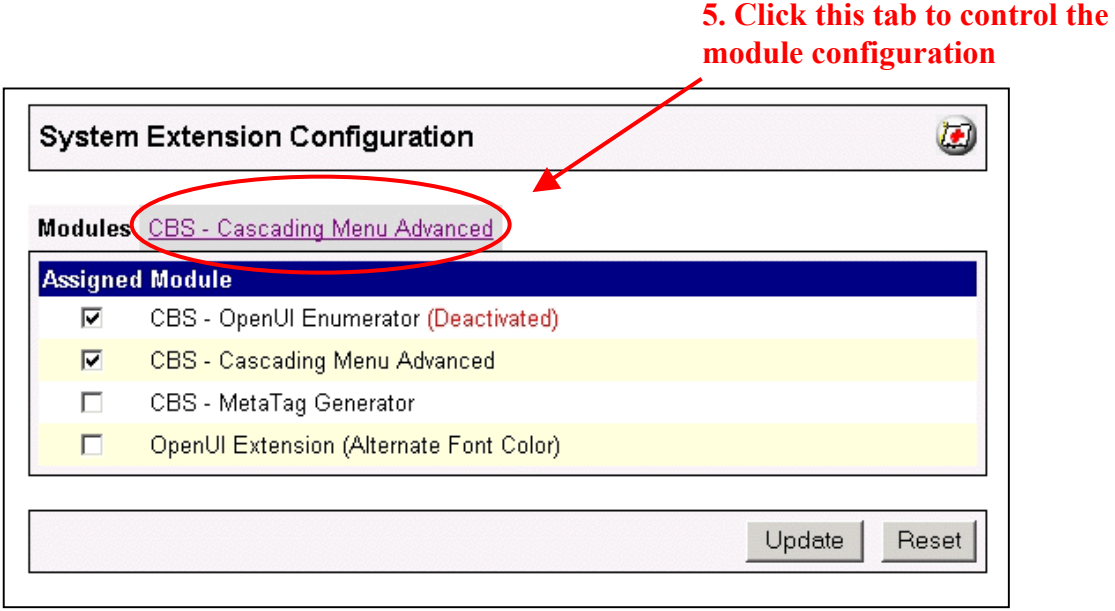

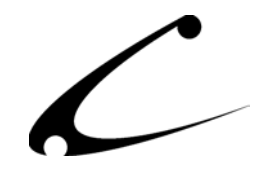

### <span id="page-14-0"></span>**CBS – Cascading Menus Advanced Configuration Tab**

There is only one tab used to configure this module. Each section is pictured and described below. Several of the configuration items allow lists of values separated by commas. Each value in the list is applied to the corresponding menu level. Items that allow lists will indicate so with the words "…Each Menu Level".

The final item in the list (or the value if only one item is specified) is used for all remaining levels. In other words, the last item in the list is set as the "default" value for all additional levels.

### **Menu Layout Configuration**

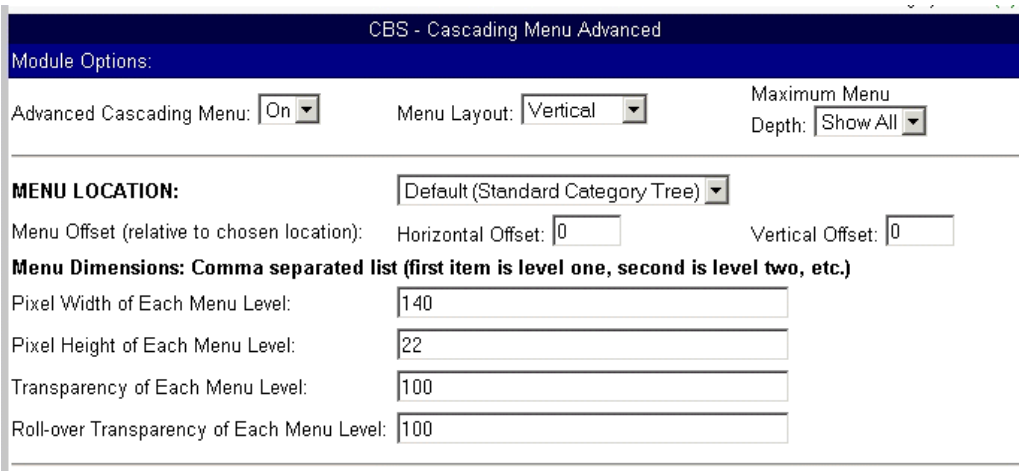

- 1. On/Off Switch: You can turn the module on or off without disabling or removing the module from your store. Removing the module from the store will cause loss of all settings.
- 2. Menu Layout: Vertical/Horizontal
	- a. Vertical Layout (default): This is the "standard" layout of the Cascading PopUp! Menu system. The main categories will all appear in a vertical layout in the standard category tree position. As you hover over individual categories, the next level of subcategories will "pop-up" the right of the current level in a vertical layout.
	- b. Horizontal Layout: In a horizontal layout menu system, the first level of categories is displayed left-to-right, similar to a button bar at the top of a page. As you hover over the main categories, the second level of menus will appear **beneath** the current menu. All additional menus following the second level appear to the right, similar to the vertical layout. This menu layout is very similar

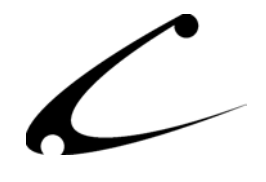

in function to the menu system of many desktop applications, and should be very familiar.

- 3. Maximum Menu Depth: This setting allows you to determine the total number of levels of popup menus that will appear at one time.
	- a. Show All (default): All categories and subcategories in the store will be populated into the menu system on every page where the category tree is shown.
	- b. 1-9: The number of popup levels will be limited to the number selected. Note that in order for your customers to be able to traverse through all of your categories, each "click" will take the customer "deeper" into your category tree hierarchy. In other words, when customers select a subcategory, the category tree will be different on the following page. It will start from the current category, and show x-more levels (where x is the number you have selected).

*Note: When a maximum depth is selected, you have an additional option to place menus at the top of list in sub-categories. This text does not appear at the main level, and is generally useful for displaying a menu item such as "Return To Main Menu". This is described further below.* 

- 4. Menu Location: The menus can be positioned almost anywhere on the screen. *Note: Prior versions only provided absolute menu positioning. As of v4.25 and 4.75 (compiled), positioning is now determined based on relative positioning to a named anchor (ie: <A HREF="#" ID="menupos" NAME="menupos"></a>).*
	- a. Default (Standard Category Tree): The root menu will be positioned relative to the standard category tree. The module will place a named anchor "menupos" in the normal category tree. The menus will be positioned relative to this anchor. When using the option to "*Customer Link Text Disable DHTML Menus*" described below, the named anchor also contains this text and a link to disable the menu system.
	- b. External Named Link: The root menu will be positioned relative to a named anchor (HTML link) provided by the storeowner. This is useful for positioning horizontal menus relative to a global header or other similar location. Also, using the Copernicus *OpenUI SuperMod*, the menu could be positioned at any given OpenUI Hook Point. The anchor location is designated by placing the following HTML at any section in your store that you would like to position the menu. The name of the anchor is "menupos". You may only have **one** anchor on any page with this name, otherwise the menus will **not** appear:

<a href="#" ID="menupos" NAME="menupos"></a>

- 5. Menu Offset: Once the anchor location of the menu is chosen either by using the default location or specifying a different location with a named anchor, you can offset the actual position of the menu relative to this location.
	- a. Horizontal Offset (default=0): relative horizontal position offset in pixels

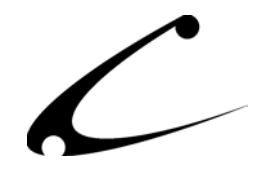

- b. Vertical Offset (default=20): relative vertical position offset in pixels. The default is set to allow the text from the option "*Customer Link Text Disable DHTML Menus*" to display just above the menu.
- 6. Menu Dimensions: Specifies the height and width of each menu item by level
	- a. Pixel Width of Each Menu Level (default=180,150): The width of each level can be specified in this box. This can be either a single value (all menus are the same width) or a comma-separated list of widths.
	- b. Pixel Height of Each Menu Level (default=22): The height of the menu items in each level can be specified in this box. This can be either a single value (all menus are the same height) or a comma-separated list of heights.
- 7. Transparency/Opacity Settings: **Note**: 100=fully opaque, 0=fully transparent.
	- a. Transparency of Each Menu Level (default=100): Specifies the opacity of each menu item by level.
	- b. Rollover Transparency of Each Menu Level (default=100): Opacity of the menu during roll-over by level.

### **Submenu Settings:**

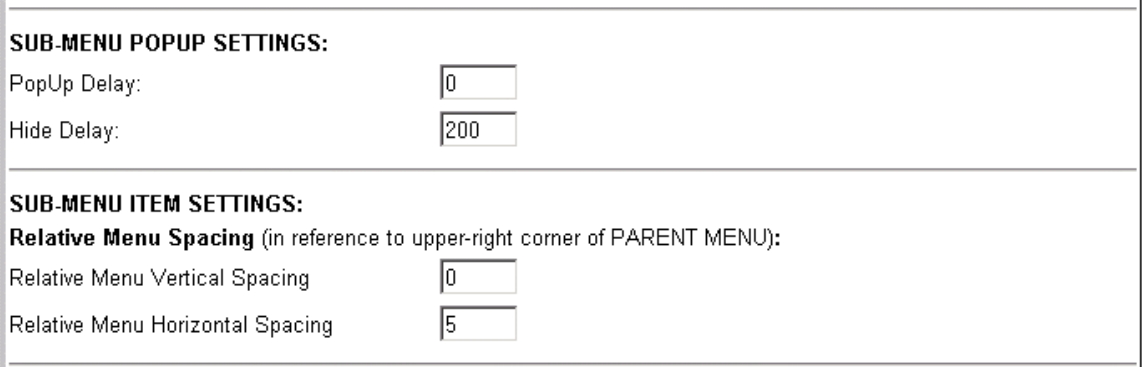

- 1. SubMenu PopUp Settings: Configurable delay timers for the menu PopUp and hide speed
	- a. PopUp Delay (default=0): Time in milliseconds that the menus take to PopUp after a mouse-over event
	- b. Hide Delay (default=200): Time in milliseconds that the menus wait to hide after the mouse is no longer over the menu
- 2. SubMenu Item Settings: Configurable relative spacing between menu items
	- a. Relative Menu Vertical Spacing (default=0): vertical distance in pixels between each menu item
	- b. Relative Menu Horizontal Spacing (default=5): horizontal distance in pixels between each menu item

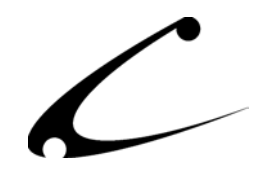

### **Borders and Color Settings / Fonts:**

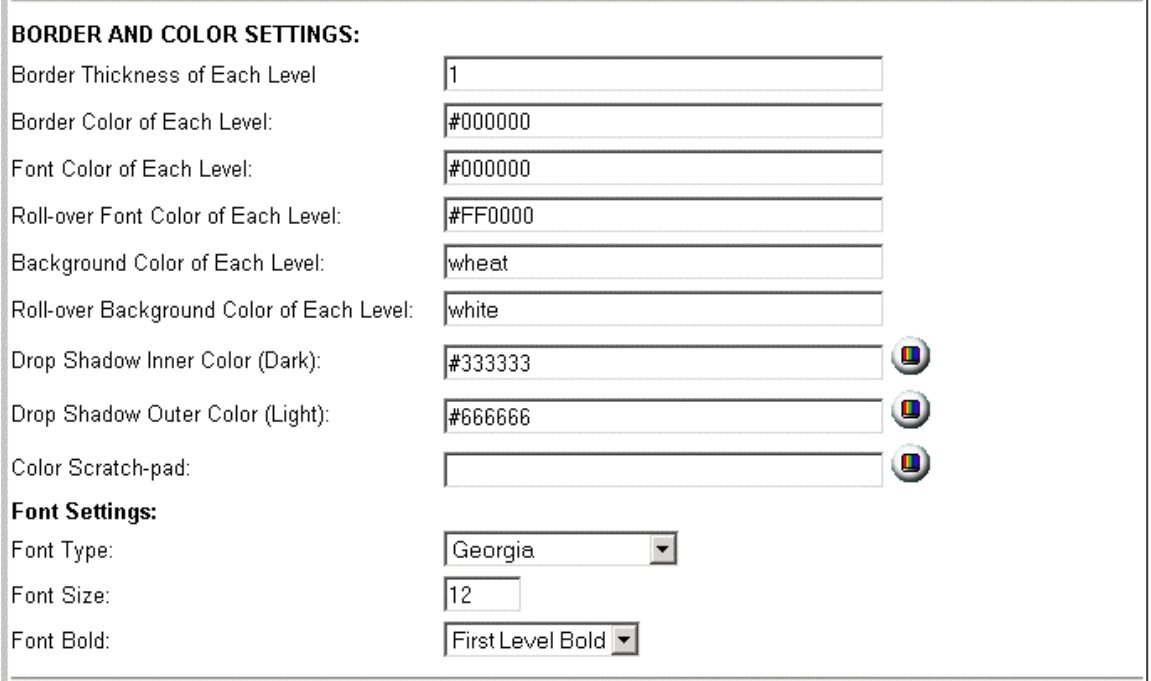

- 1. Border and Color Settings: The border thickness, color, and font color for each level can be specified individually. Further, all of these settings can change based upon whether the mouse is currently over an item. Each of the following items can be defined as a comma separated list of values providing full control over the display of your menu.
	- a. Border Thickness of Each Level (default=1): Menu item border width
	- b. Border Color of Each Level (default=black): Menu item border color
	- c. Font Color of Each Level (default=black): Menu font color
	- d. Rollover Font Color of Each Level (default=red): Menu font color during rollover
	- e. Background Color of Each Level (default=wheat): Menu background color
	- f. Rollover Background Color of Each Level (default=white): Menu background during rollover
- 2. Drop Shadow: A drop-shadow can be configured for the menus, providing an attractive 3D look. The drop-shadow configuration can only take a single color value for the light/dark setting. This value is applied to all menus for a uniform look. Removing either (or both) of the values will remove the drop shadow feature from the menus.
	- a. Drop Shadow Inner Color (Dark) (default=#333333): Inner shadow color
	- b. Drop Shadow Outer Color (Light) (default=#666666): Outer shadow color
- 3. Color Scratch Pad: This is **not** a configuration item. It is merely a scratch pad that can be used when selecting multiple levels of colors for a particular menu setting. The standard Miva Merchant admin behavior is to overwrite the entire current setting with a single

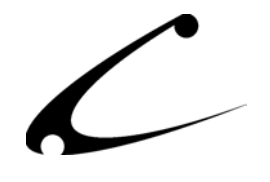

color from the color chooser. Using the scratch pad is a convenient way to find colors without overwriting the existing settings of any of the above menu items.

- 4. Font Settings: You can choose from several standard browser fonts for the menu text of all items. The type and size is constant for all levels; however a special bold configuration option is provided based upon our customer feedback.
	- a. Font Type (default=Georgia)
	- b. Font Size (default=12)
	- c. Font Bold (default=First Level Bold): The following options are available for bold text in the menus:
		- i. Normal: all levels standard text (no bold)
		- ii. First Level Bold: Main level of menus are bolded, subsequent levels are not
		- iii. All Levels Bold: All menu items are in bold text

### **Menu Scrolling Features**

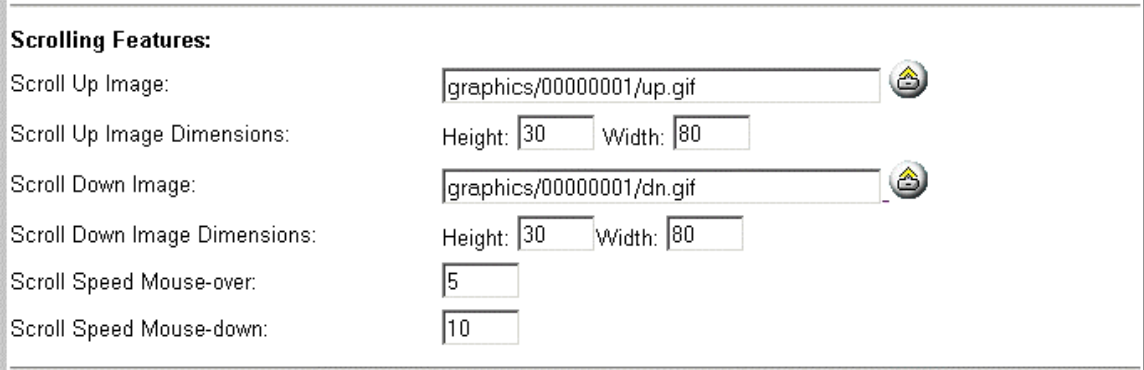

Depending on browser size and the number of menus in a particular subcategory, the menus may roll off the bottom of the browser. When this occurs, the customer is able to scroll the menu by approaching either the bottom or the top of the menus with the mouse. Special "scrolling indicator" images give the customer a visual indication that the menu scrolling is possible. The default images can be replaced with any image of your choice. After uploading images, make certain to manually specify the configuration options for the size of the uploaded image.

- 1. Scroll Up Image: upload the image using the standard "File Upload" button
- 2. Scroll Up Image Dimensions: **always** specify the image dimensions manually after uploading a new image. This ensures proper placement of the image centered above the upper section of the menu.
- 3. Scroll Down Image: upload the image using the standard "File Upload" button
- 4. Scroll Down Image Dimensions: **always** specify the image dimensions manually after uploading a new image. This ensures proper placement of the image centered above the lower section of the menu.

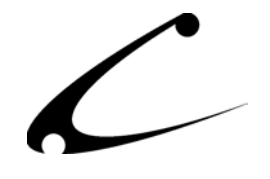

- 5. Scroll Speed Mouse-over: Scroll speed roughly in pixels-per-second when the mouse is placed over the scroll indicator
- 6. Scroll Speed Mouse-down: Scroll speed roughly in pixels-per-second when the scroll indicator is clicked (mouse button held down)

### **Special Features: Additional JavaScript Menu Items**

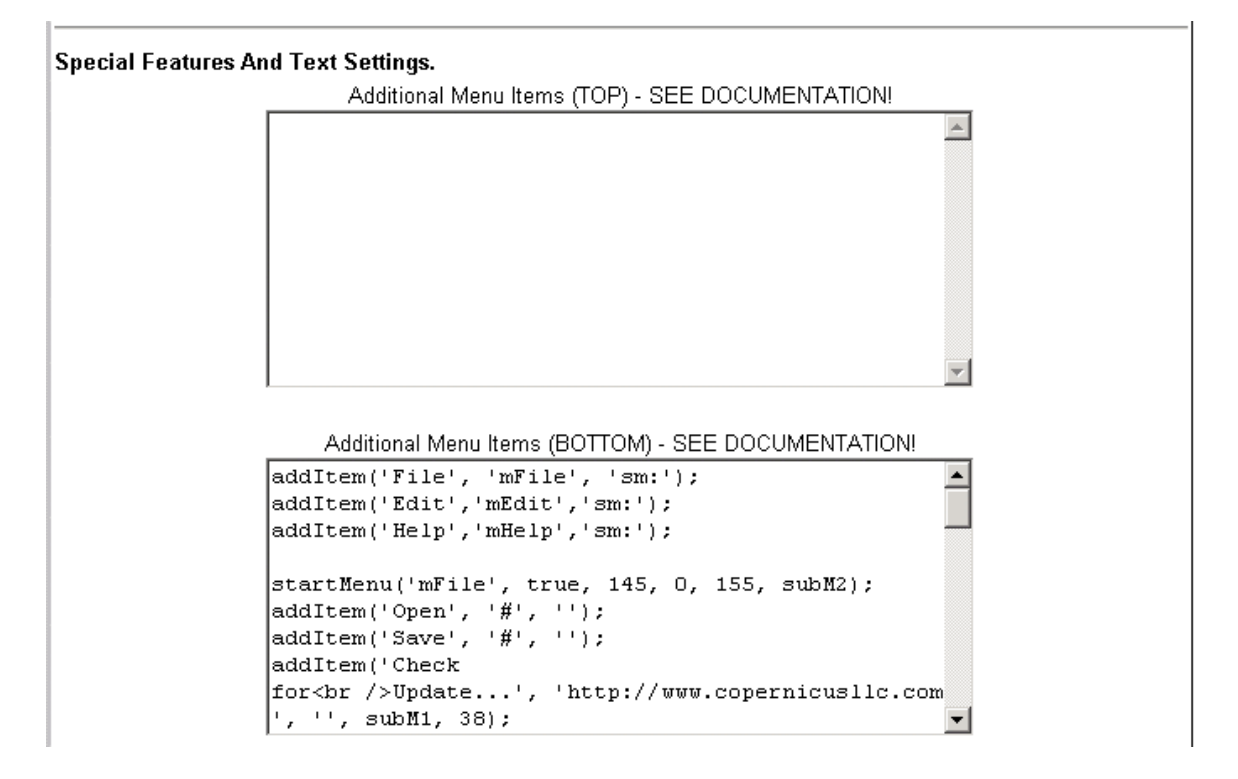

Two special text-area boxes are provided for programmers to insert extra menu items at the top and the bottom of the standard menus. Additionally, when the *Maximum Menu Depth* setting is used to limit the number of levels displayed, a **third** box is displayed for providing additional menu items. The contents of the additional box is inserted into the TOP of the menus when the customer is **not** at the storefront (ie: in all menus **other** than the root or top level of menus). This provides a convenient location for the storeowner to insert a menu item such as "*Return To Main Menu"*. When the *Maximum Menu Depth* is set, the default setting for this additional menu item is predefined for the store owner.

Please see the example code listed in the section *[JavaScript and Additional Menu Items.](#page-4-1)*

*Note: These boxes cannot be used for HTML. The contents of the boxes are displayed within the JavaScript portion of the menus such that the storeowner can define additional menu items at the top or bottom of the menu. The JavaScript menu items are defined according to* 

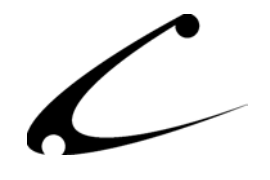

*the specification from the original vendor of the JavaScript code. Please visit: http://www.twinhelix.com for comprehensive documentation of the menu system. Other than the examples here, Copernicus does not provide JavaScript support for inserting additional menu items.*

### **Special Library and Text Settings:**

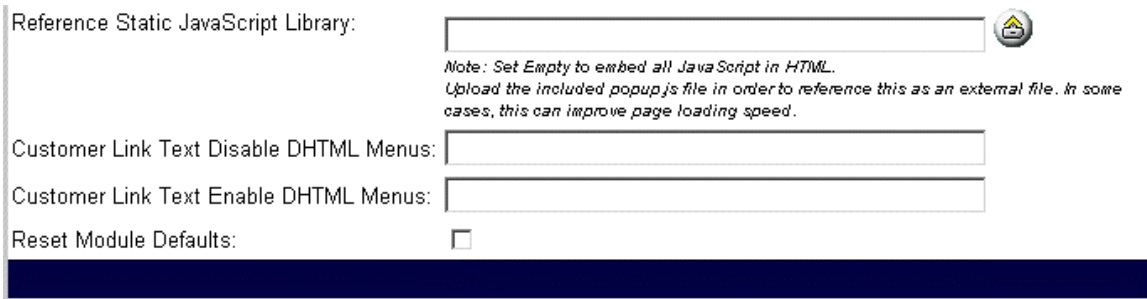

In the main distribution for this product, Copernicus provides a JavaScript file, *menu.js*, that can be uploaded to your server. By uploading this file, the menu system will include the JavaScript file by name, rather than inserting all of the JavaScript in the body of the document. This can help with both server load and download times, as some browsers will cache the JavaScript file, and only load the JavaScript once.

Also configurable here are the text links that can be displayed to your customers, allowing them to turn on or off the DHTML menus for their shopping session. Removing the text from the configuration will remove the links from your storefront.

- 1. Reference Static JavaScript Library: Click the standard "Upload File" button to upload the included JavaScript library, *menu.js*, to your server. The file will be saved in the root http-document directory. If you would like to move this file to a different location via FTP, make sure to update the setting here to reflect the path relative to the document root.
- 2. Customer Link Text Disable DHTML Menus (default=" Disable DHTML PopUp Menus"): Specify the text displayed at the top of the category tree that will allow your customers to turn off the menus.
- 3. Customer Link Text Enable DHTML Menus (default=" Enable DHTML PopUp Menus"): Specify the text displayed at the bottom of the normal Miva Merchant category tree that will allow your customers to turn the menus back on.
- 4. Reset Module Defaults: Check this box and click Update to restore the module to factory default settings. All customizations including additional JavaScript menus and code will be discarded.

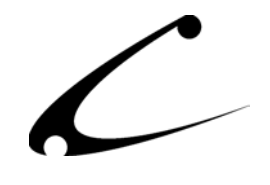

### **CBS – Special Category Features**

The DHTML menu system provides two special category features that can be activated through the use of special category codes, rather than through the module configuration page. The module supports SB21/ModStop-style "hidden" categories, and special "non-clickable" parent categories.

### **SB21/ModStop-style Hidden Categories**

For many years, many module developers have followed the SB21/ModStop defacto standard for providing hidden categories in the Miva Merchant category tree. The method used to determine if a category should be "hidden" (not displayed in the category tree) is by prefixing the category code with the underscore character. To hide the category code TEST, one would change the category code to \_TEST in Miva Merchant.

The Cascading PopUp! Menu system will honor this specification and remove any categories that are prefixed with an underscore from the PopUp Menus.

### **Non-clickable Parent Categories**

Often it is useful to have a category hierarchy for certain groups of products, while the parent category in the hierarchy has no products. For instance, a store may carry several different categories of products from a specific vendor; however, the storeowner may have opted not to put products directly into the vendor's category. Traditionally, one would write HTML headers and footers in this "empty" parent category. Though when using the Cascading PopUp! Menus, it is often desirable to prevent shoppers from looking directly at this category but instead send the customers directly to one of the subcategories within this "parent" category. This saves the time of writing HTML for every category in the store, particularly those that are hierarchy placeholders.

Using the Cascading PopUp! Menu system, one can specify certain categories in the menu as "non-clickable". This is accomplished by prefixing the category code with three dashes. To make the category TEST non-clickable, change the category code to ---TEST in Miva Merchant.

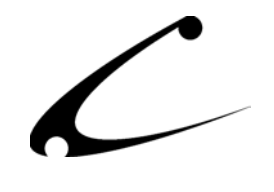

### **Copyright Information**

<span id="page-22-0"></span>This document and the software described by this document are protected by copyright law. (Copyright © 2002 - 2004 Copernicus Business Systems, LLC. All Rights Reserved.) This document and the software described herein are the property of Copernicus Business Systems, LLC. Use of this document and the software is restricted to the specific terms and conditions in the License Agreement associated with the software. Duplication or distribution of this document or portions of this document for uses not covered by the License Agreement is not allowed without a written agreement signed by an officer of Copernicus Business Systems, LLC. Information contained within this document is subject to change without notice.

THE SOFTWARE DESCRIBED IN THIS DOCUMENT WAS DESIGNED TO SUPPLEMENT SOFTWARE AND/OR OTHER PRODUCTS PRODUCED AND/OR PROVIDED BY MIVA CORPORATION. COPERNICUS DOES NOT ENDORSE AND IS NOT AFFILIATED WITH MIVA CORPORATION, AND DOES NOT CONTROL MIVA PRODUCTS. COPERNICUS IS NOT RESPONSIBLE OR LIABLE FOR ANY UPGRADES, UPDATES, ENHANCEMENTS OR FUTURE RELEASES OF MIVA CORPORATION SOFTWARE OR PRODUCTS THAT MAY BE INCOMPATIBLE WITH THE SOFTWARE OR RENDER THE SOFTWARE INEFFECTIVE. COPERNICUS DOES NOT WARRANT THAT THE SOFTWARE WILL WORK EFFECTIVELY WITH ANY UPGRADES, UPDATES, ENHANCEMENTS OR FUTURE RELEASES OF MIVA CORPORATION SOFTWARE OR OTHER PRODUCTS.

TO THE MAXIMUM EXTENT PERMITTED BY APPLICABLE LAW, IN NO EVENT SHALL COPERNICUS BE LIABLE TO CUSTOMER FOR ANY INCIDENTAL, SPECIAL, PUNITIVE, EXEMPLARY OR CONSEQUENTIAL DAMAGES OF EITHER CUSTOMER OR A THIRD PARTY AGAINST CUSTOMER (INCLUDING, BUT NOT LIMITED TO, LOSS OF DATA OR INFORMATION, LOST PROFITS, BUSINESS INTERRUPTION OR OTHER PECUNIARY LOSS) ARISING OUT OF OR IN CONNECTION WITH THIS SOFTWARE OR USE OF OR INABILITY TO USE THE SOFTWARE EVEN IF COPERNICUS HAS BEEN ADVISED OF THE POSSIBILITY OF SUCH DAMAGES. IN NO EVENT SHALL COPERNICUS BE LIABLE FOR DAMAGES FOR ANY CAUSE WHATSOEVER (WHETHER BASED IN CONTRACT, TORT OR OTHERWISE) IN EXCESS OF THE AMOUNT PAID TO COPERNICUS BY CUSTOMER FOR USE OF THE SOFTWARE. SOME STATES DO NOT ALLOW THE LIMITATION OR EXCLUSION OF LIABILITY FOR INCIDENTAL OR CONSEQUENTIAL DAMAGES, SO THE ABOVE LIMITATION OR EXCLUSION MAY NOT APPLY TO YOU.

OPENxb and Copernicus Business Systems are registered trademarks of Copernicus Business Systems, LLC. The Copernicus Revolution, RMXB Technology, Celestia and related images are trademarks of Copernicus Business Systems, LLC. Miva is a registered trademark of Miva Corporation. Miva Script, Miva Merchant, Miva Empresa, and the Miva Engine are trademarks of Miva Corporation. OpenUI is a trademark of the OpenUI Developer's Consortium. MySQL is a trademark of MySQL AB. All other trademarks are the property of their respective owners.

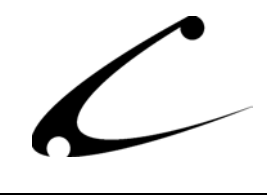

### **Corporate End User License Agreement**

<span id="page-23-0"></span>YOU SHOULD CAREFULLY READ ALL THE TERMS AND CONDITIONS OF THIS AGREEMENT PRIOR TO USING THE SOFTWARE. USE OF THE SOFTWARE INDICATES YOUR ACCEPTANCE OF THESE TERMS AND CONDITIONS. COPERNICUS BUSINESS SYSTEMS, LLC ("LICENSOR") IS WILLING TO LICENSE THE SOFTWARE TO YOU ONLY IF YOU ACCEPT THE TERMS AND CONDITIONS OF THIS LICENSE AGREEMENT. IF YOU DO NOT AGREE TO THESE TERMS AND CONDITIONS, ERASE ALL COPIES OF THE SOFTWARE, DOCUMENTATION AND ALL OTHER COMPONENTS OF THE SOFTWARE FROM YOUR COMPUTER'S MEMORY AND CERTIFY TO LICENSOR THAT YOU HAVE DONE SO WITHIN SEVEN (7) DAYS OF DOWNLOADING THE SOFTWARE.

1. **Grant of License**. Licensor hereby grants to you ("Customer") a non-exclusive, non-transferable license to use the Software solely in accordance with the terms of this Agreement. For the purposes of this Agreement, "Software" means the software programs and documentation accompanying this Agreement and any online documentation. This Agreement permits Customer to use one copy of the Software on one MIVA Merchant Domain ("Domain") and on one Store within that Domain. Customer may make one copy of the Software for archival and backup purposes. Customer must reproduce and include any copyright and trademark notices, legends and logos on each copy of the Software or diskettes made by Customer. The Software is protected by copyright laws and international copyright treaties and other laws regarding trade secrets and other intellectual property rights. Title and full ownership rights to the Software and any and all copies of the Software remain with Licensor.

2. **Use of Software**. Licensor will provide Customer with a license key to activate the Software. The Software may be used only for, by, and on behalf of Customer. Customer **may not** transfer any of its rights hereunder.

IN NO EVENT MAY CUSTOMER TRANSFER THE SOFTWARE TO ANY PERSON, ENTITY OR OTHER END USER IN VIOLATION OF APPLICABLE U.S. EXPORT LAW, INCLUDING, BUT NOT LIMITED TO, ANY TRANSFER FOR USE OUTSIDE THE COUNTRY IN WHICH IT WAS ORIGINALLY LICENSED.

3. **Term and Termination**. This Agreement may be terminated by mutual consent, or by election of either Customer or Licensor in case of the other's unremedied material breach. In case of any termination of this Agreement, Customer will immediately return to Licensor all the Software components that Customer has obtained from Licensor and any copies in Customer's possession, and will certify in writing that all such components and all copies of the Software have been returned or destroyed, and all copies erased from the memory of Customer's computers.

### 4. **Disclaimer of Warranties**.

4.1 Licensor does not warrant that the functions contained in the Software will meet Customer's requirements or that the operation of the Software will be error free. The Software is licensed on an "AS IS" basis. The entire risk as to the quality and performance of the Software is solely with Customer.

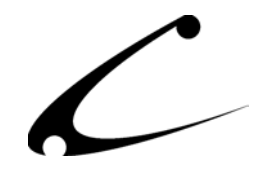

4.2 NO OTHER WARRANTIES, EXPRESS OR IMPLIED ARE MADE WITH RESPECT TO THE SOFTWARE, INCLUDING, WITHOUT LIMITATION, WARRANTIES OF MERCHANTABILITY OR FITNESS FOR A PARTICULAR PURPOSE. SOME STATES DO NOT ALLOW THE EXCLUSION OF IMPLIED WARRANTIES, SO THIS EXCLUSION MAY NOT APPLY TO YOU.

4.3 YOU UNDERSTAND THAT THE SOFTWARE WAS DESIGNED TO SUPPLEMENT SOFTWARE AND/OR OTHER PRODUCTS PRODUCED AND/OR PROVIDED BY MIVA CORPORATION. LICENSOR DOES NOT ENDORSE AND IS NOT AFFILIATED WITH MIVA CORPORATION, AND DOES NOT CONTROL MIVA PRODUCTS. LICENSOR IS NOT RESPONSIBLE OR LIABLE FOR ANY UPGRADES, UPDATES, ENHANCEMENTS OR FUTURE RELEASES OF MIVA CORPORATION SOFTWARE OR PRODUCTS THAT MAY BE INCOMPATIBLE WITH THE SOFTWARE OR RENDER THE SOFTWARE INEFFECTIVE. LICENSOR DOES NOT WARRANT THAT THE SOFTWARE WILL WORK EFFECTIVELY WITH ANY UPGRADES, UPDATES, ENHANCEMENTS OR FUTURE RELEASES OF MIVA CORPORATION SOFTWARE OR OTHER PRODUCTS.

5. **Limitation of Liability**. TO THE MAXIMUM EXTENT PERMITTED BY APPLICABLE LAW, IN NO EVENT SHALL LICENSOR BE LIABLE TO CUSTOMER FOR ANY INCIDENTAL, SPECIAL, PUNITIVE, EXEMPLARY OR CONSEQUENTIAL DAMAGES OF EITHER CUSTOMER OR A THIRD PARTY AGAINST CUSTOMER (INCLUDING, BUT NOT LIMITED TO, LOSS OF DATA OR INFORMATION, LOST PROFITS, BUSINESS INTERRUPTION OR OTHER PECUNIARY LOSS) ARISING OUT OF OR IN CONNECTION WITH THIS AGREEMENT OR USE OF OR INABILITY TO USE THE SOFTWARE EVEN IF LICENSOR HAS BEEN ADVISED OF THE POSSIBILITY OF SUCH DAMAGES. IN NO EVENT SHALL LICENSOR BE LIABLE FOR DAMAGES FOR ANY CAUSE WHATSOEVER (WHETHER BASED IN CONTRACT, TORT OR OTHERWISE) IN EXCESS OF THE AMOUNT PAID TO LICENSOR BY CUSTOMER FOR USE OF THE SOFTWARE. SOME STATES DO NOT ALLOW THE LIMITATION OR EXCLUSION OF LIABILITY FOR INCIDENTAL OR CONSEQUENTIAL DAMAGES, SO THE ABOVE LIMITATION OR EXCLUSION MAY NOT APPLY TO YOU.

6. **Other Restrictions and Limitations**. Customer agrees that (1) it will not copy the Software except as permitted in Section 1; (2) it will not reproduce, deactivate, or bypass any security device supplied with the Software; (3) it will preserve and respect Licensor's copyright and the notice of copyright included in the Software; (4) the Software contains information which is confidential and proprietary to Licensor, and Customer will not disclose or transfer or otherwise provide to any third party all or any part of the Software without the express written consent of Licensor; (5) it will not disassemble, reverse compile or reverse engineer the Software or any portion thereof or otherwise attempt to discover the source code or structural framework of the Software; (6) it will not rent or lease the Software; and (7) it will not modify the Software.

7. **Breach**. Customer will be deemed to be in breach of this Agreement if Customer violates any covenants or obligations imposed on it under this Agreement.

8. **License by U.S. Government**. The Software is provided with RESTRICTED RIGHTS. Use, duplication, or disclosure by the U.S. Government is subject to restrictions set forth in 48 CFR 52.227-14

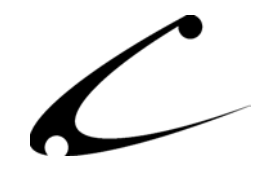

(g)(3)(ii) as applicable. Contractor/Manufacturer is Copernicus Business Systems, LLC, 2545 Haddenham Lane, Smyrna, GA 30082.

9. **General Terms and Conditions**. The terms and conditions of any purchase order or other ordering document issued by Customer in connection with this Agreement which are in addition to or inconsistent with the terms and conditions of this Agreement shall not be binding on Licensor and shall not be deemed to modify this Agreement. This Agreement constitutes and expresses the entire agreement and understanding between the parties in reference to all matters referred to herein and any and all previous agreements, discussions, promises, representations, and understandings between the parties relative thereto are merged herein and superceded hereby. The remedies provided in Section 3 shall be cumulative and additional to any other remedies in law or equity which Licensor may have. This Agreement shall be governed by the laws of the State of Georgia and shall inure to the benefit of Licensor, its successors, and assigns. The sole jurisdiction and venue for any litigation arising out of this Agreement shall be an appropriate federal court in the Northern District of Georgia or a state court located in the Northern District of Georgia. Customer hereby consents to personal jurisdiction in such courts. Sections 4, 5, 6, 8 and 9 shall survive any termination of this Agreement. All rights not specifically granted herein are reserved by Licensor.

10. Customer understands and agrees that by agreeing to this License, You are "opting in" to a mailing list. Copernicus Business Systems will use information supplied by You to contact You with marketing and technical information in a variety of ways including, but not limited to, electronic mail, postal mail, telephone and fax. If You do not wish to receive marketing and/or technical information from Copernicus Business Systems, You may use systems provided by Copernicus Business Systems to "opt out" of the mailing list.